## Grp Synthesizer R24 – How to Upgrade FW

Before you upgrade you must obtain an SD Card FAT 32 formatted to copy the firmware update file.

- 1. Disconnect the power from the unit R24.
- 2. Remove the 8 black screws on the front panel of the instrument as shown in the picture.

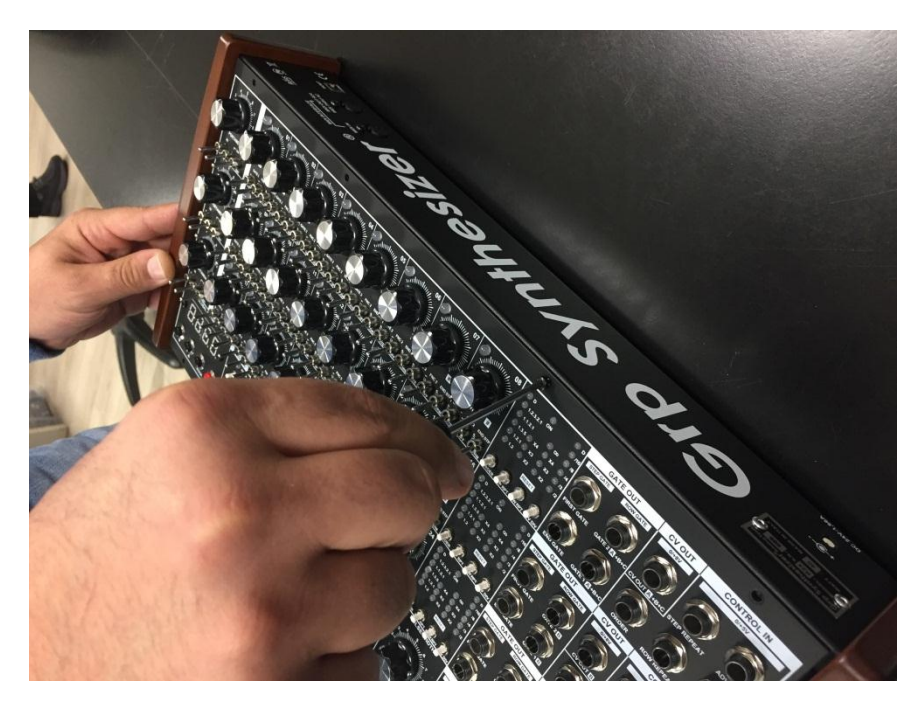

3. Open the front panel keeping all internal cables connected.

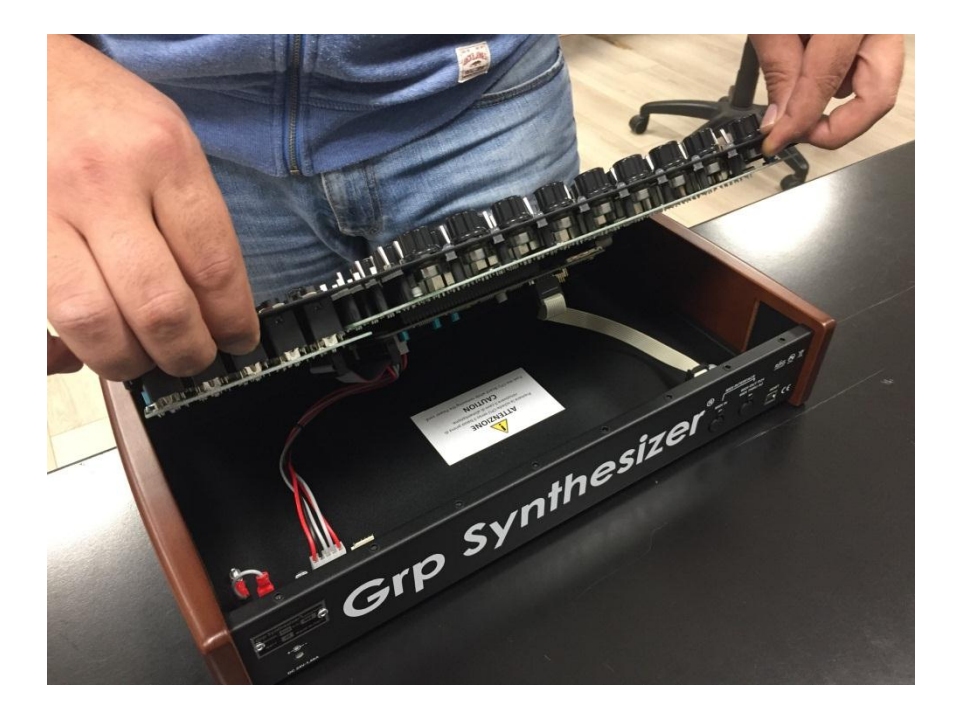

4. Copy the firmware update file into the SD card then insert the SD card into the slot as in the following image.

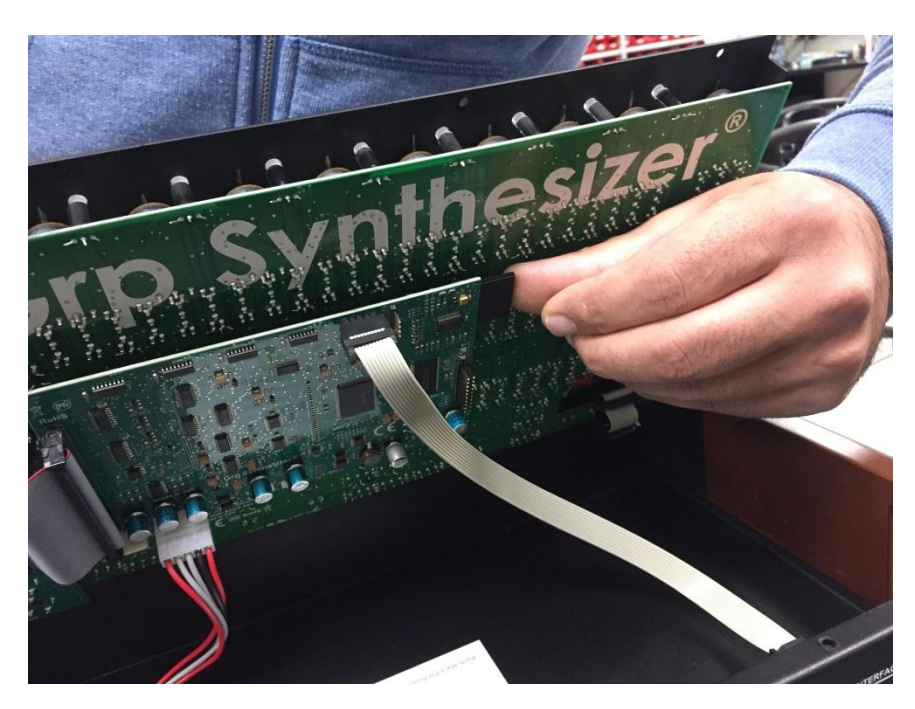

- 5. Close the panel without inserting the screws.
- 6. Connect and power the sequencer.
- 7. The unit will start a count from 0 to 100 in a few seconds. At the end of this phase, the machine will be reset automatically, and will make the LED power tests .
- 8. Disconnect the power, lift the cover and remove the SD card. Close the panel by inserting the screws and connect the power. Now the machine will show the new FW release on the display.